## **(5.Android編:携帯スマホ、タブレット)テレビ会議 操作マニュアル**

## 本書について

クリックします。

③ アプリの説明画面より

10

「 インストール 」をクリックし

インストールを開始します

最終更新日:2018年4月27日

本ユーザガイドでは、Android端末を使用して招待メールからWebEX会議に参加する際の 操作について記述します。

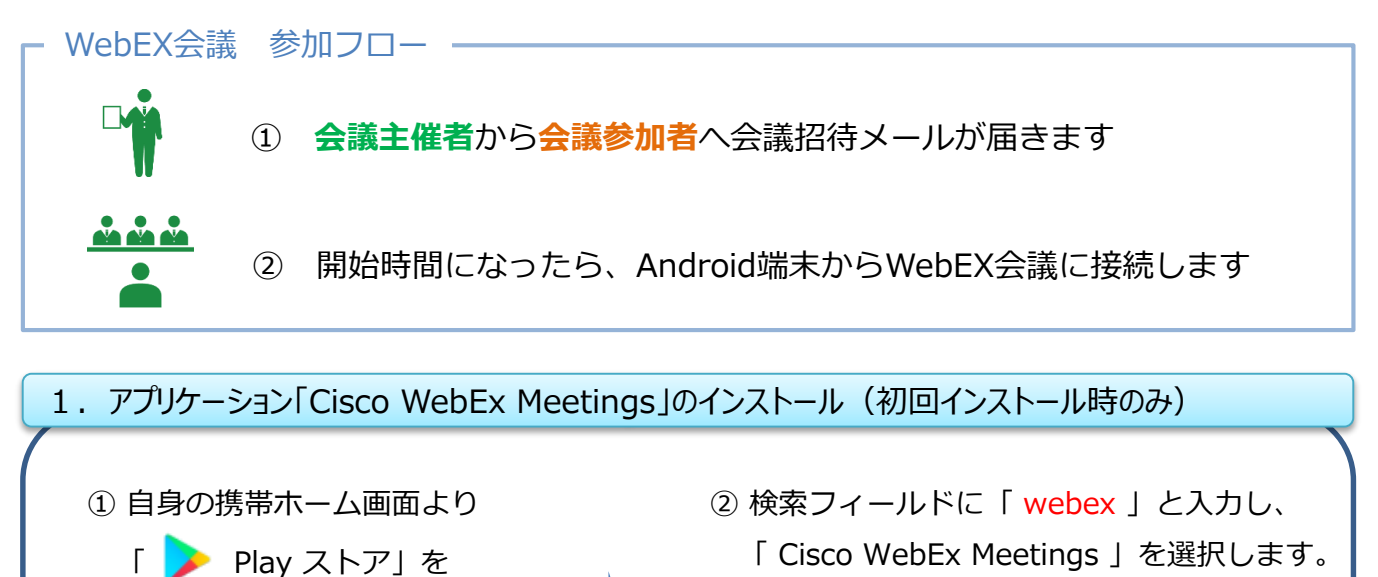

 $\leftarrow$ webex  $\times$ Cisco WebEx Meetings Q webex

④ インストールが完了するとホーム画面に 「 WebEx 」アイコンができています。 ※ 次回からはアプリよりWebEX会議に接続

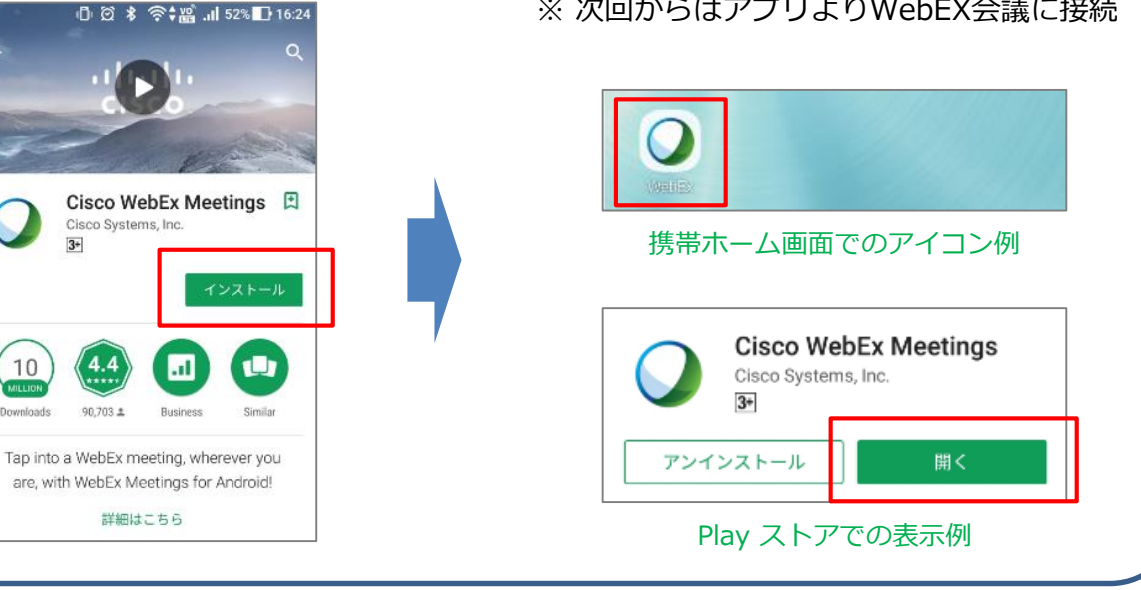

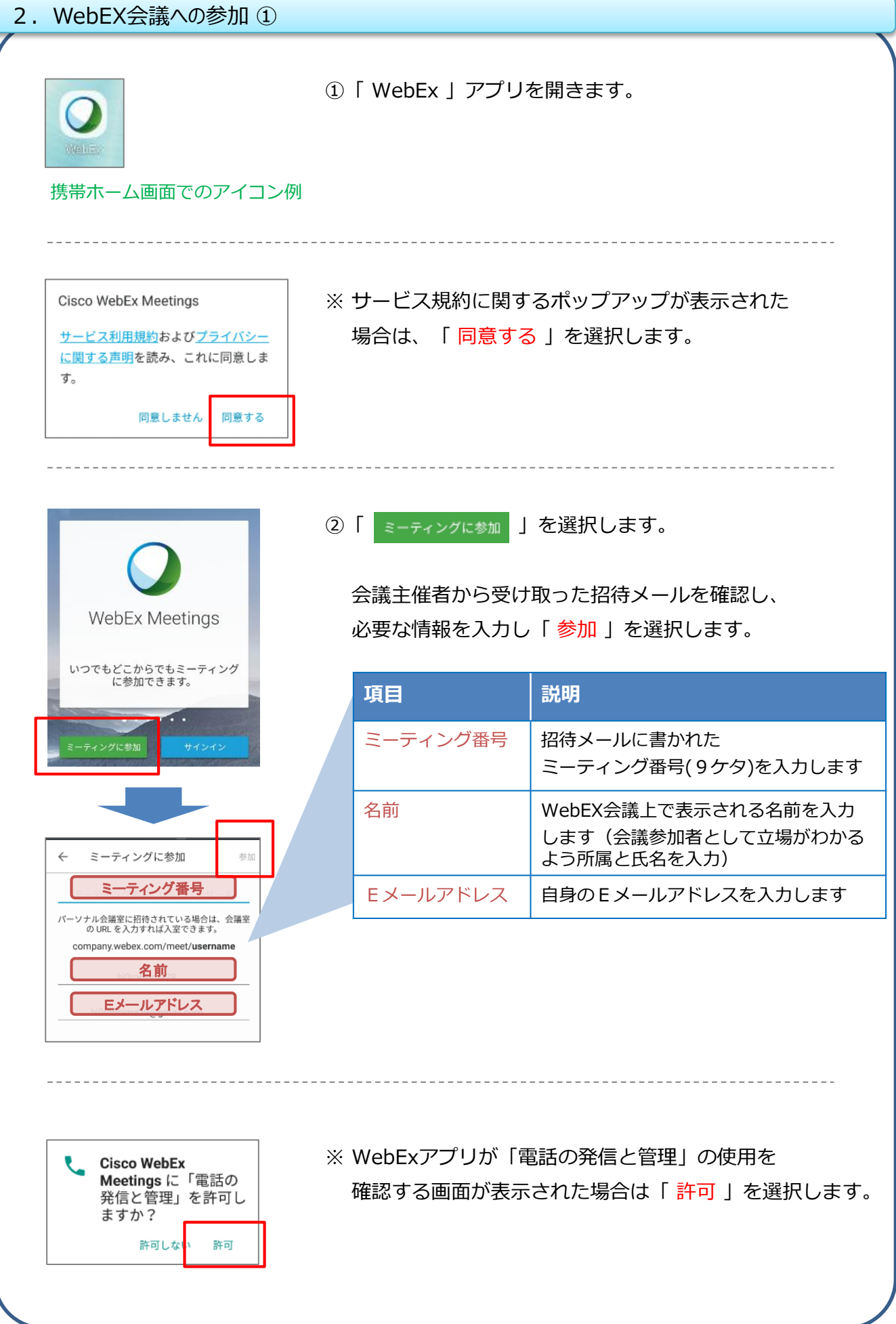

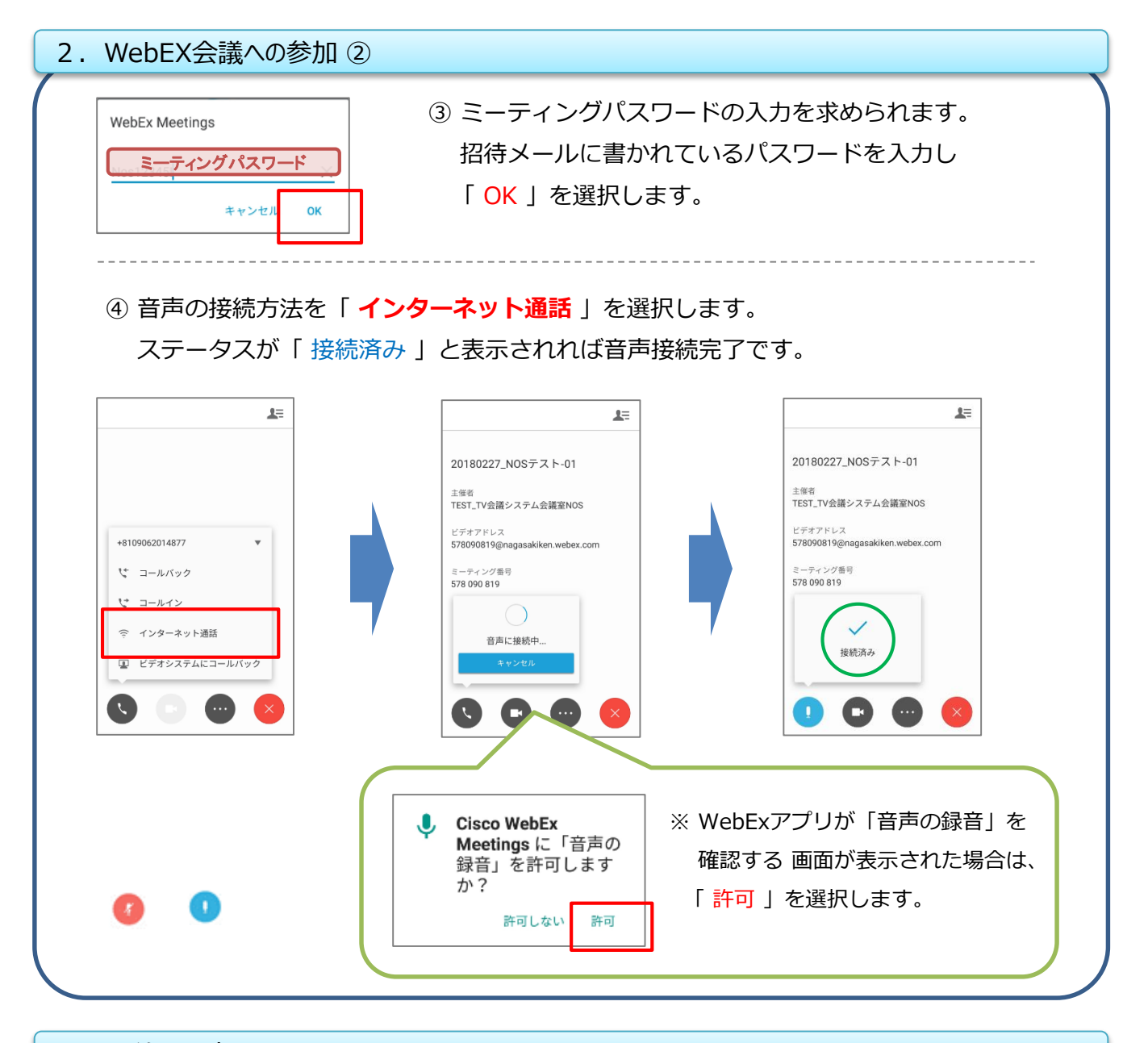

3.マイクミュート

①マイクミュートボタン「 D 」を選択することで、ミュートのON/OFFを切り替 えます。(「 0 | : ミュート 「 0 | : マイクON)

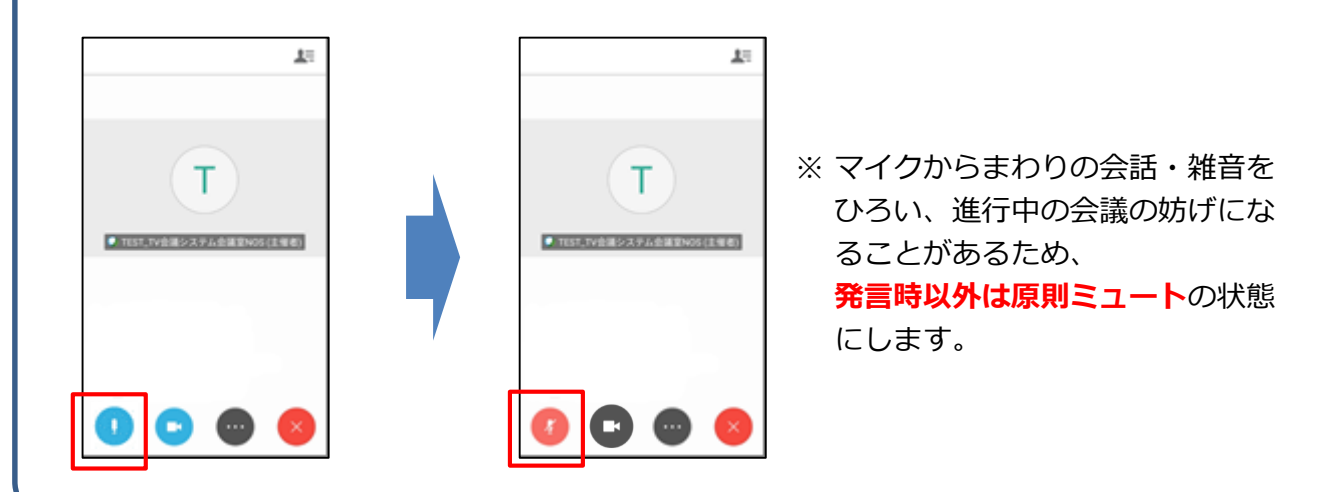

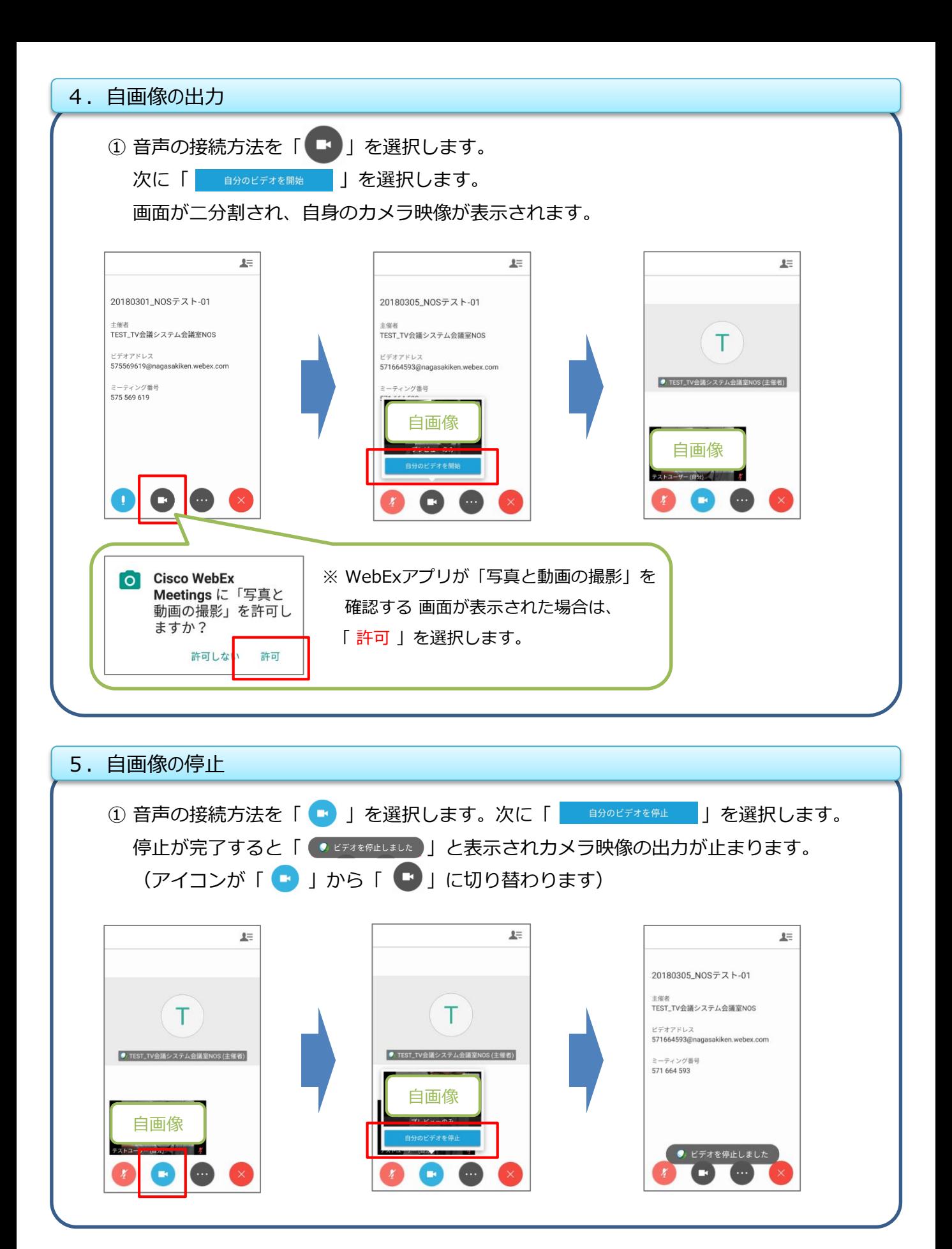

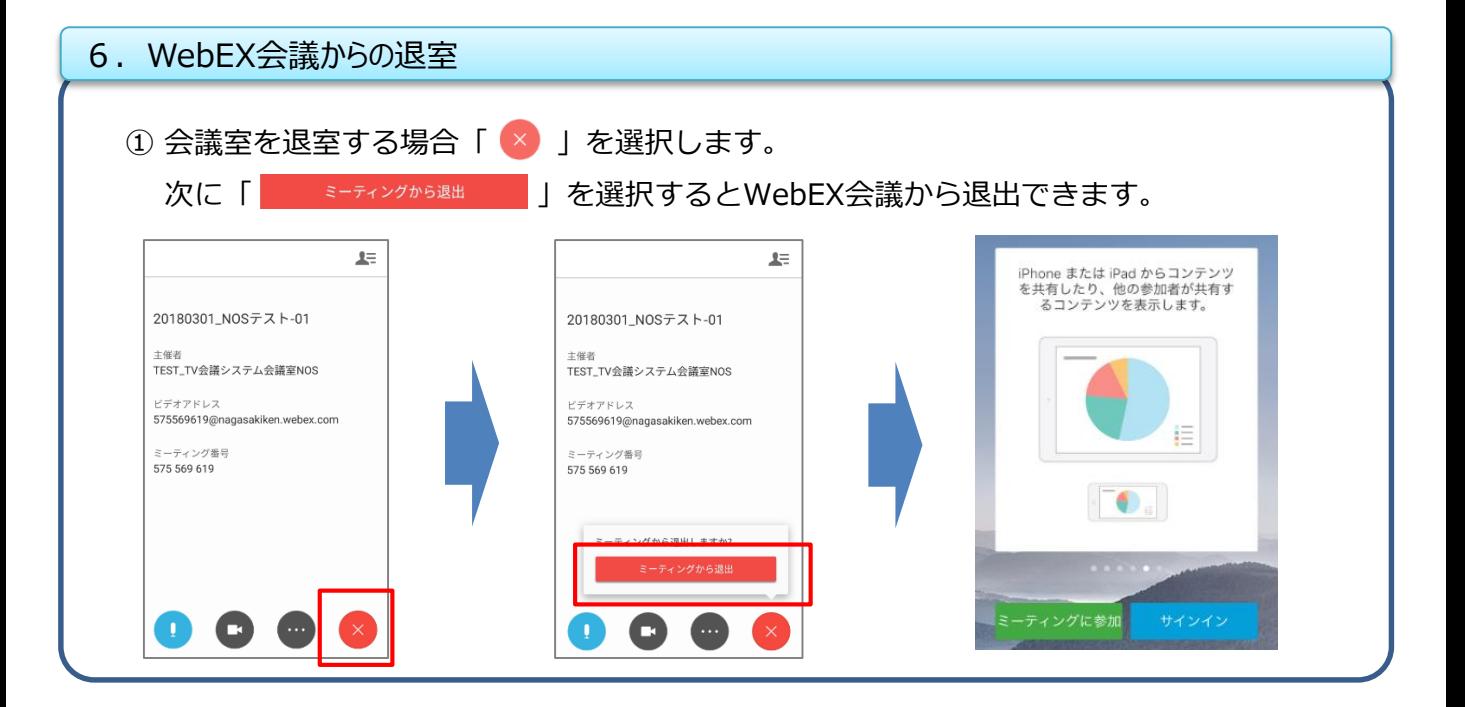